## **E**ReadingSolutions UK

# reading bplus

An account has been created for each pupil to access an online reading program called Reading Plus. It is very exciting and easy to use. There are all sorts of different types of texts, ghost stories, biographical texts- including one about Lionel Messi, vocabulary lessons and much more. The more work you do on the program the more rewards you will collect but the key is the be consistent. (Try to achieve at least 80% every time)

**Reading Plus Login Instructions**

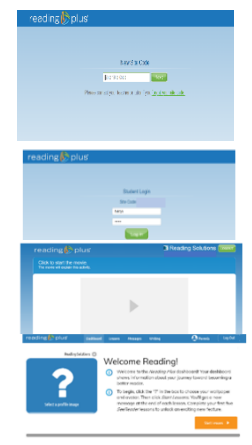

### **Step 1**: Google Chrome

 **Step 2**: Search by entering the words- **Reading Plus Student login**

 **Step 3**: Select the site, usually it will be the first option that appears on the menu.

**Step 4**: Enter the school Site Code: *school to insert*

 **Step 5**: Enter Username: your 1st name and 1st initial of your surname e.g. Harry Styles would be**: harrys (all lower case and no spaces)**

#### **Step 6**: Enter password: **qwerty (all lower case)**

**Step 7**: Complete the baseline assessment; watch and listen to the videos when they appear as they will give you instructions on how to complete the assessment and navigate around the program. There are three sections to this assessment, you may want to complete section 1 and 2 then have a break, don't worry the program will save all of your work. Once this is completed you will reach your own dashboard.

**Step 8**: Decorate your own dashboard with the avatars and change your password so only you would know it- make sure you write it down as you do it so you can remember it for next time!

#### <https://readingsolutionsuk.co.uk/resource/reading-plus-tutorial-video-understanding-the-reading-lessons/>

#### **Completing Lessons:**

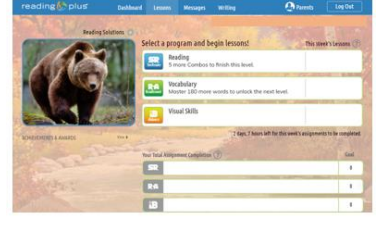

**Step 9**: Start lessons There are 3 types of lessons to choose from: comprehension, vocabulary and visual skills. You will be set a 5 comprehension lessons a week and 1 vocabulary lesson. If you complete your weekly comprehension and vocabulary tasks you can then unlock the visual skills lessons as a reward. There is no weekly limit on the lessons you can complete so go for it.

**Selecting texts:** It is completely **your** choice what text you choose to read on SeeReader. Each lesson

has a short text that should take only 5 to 10 minutes to read, 10

least 8/10 correct answers -80%.

to start any others.

decision as they have been given by other pupils just as you will at the end of each lesson. Other information to look for, the picture, title of the text, number of words and a **thumbs up**.

2 lessons, one straight after the other at 80%+ achieves a combo, if you collect enough **combos** you can progress to the next level where you will then find more challenging texts, you will also receive a level award!

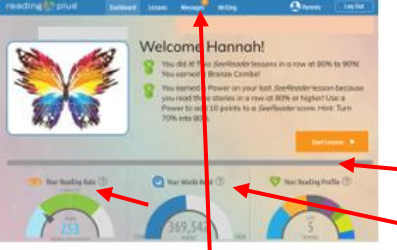

**Refeads:** 5 Rereads appear in every lesson, try to use all 5! the answer, this is a skill you will need to use in all **of your** of your schoolwork.

speed, number of words you have read and the range of range of range of

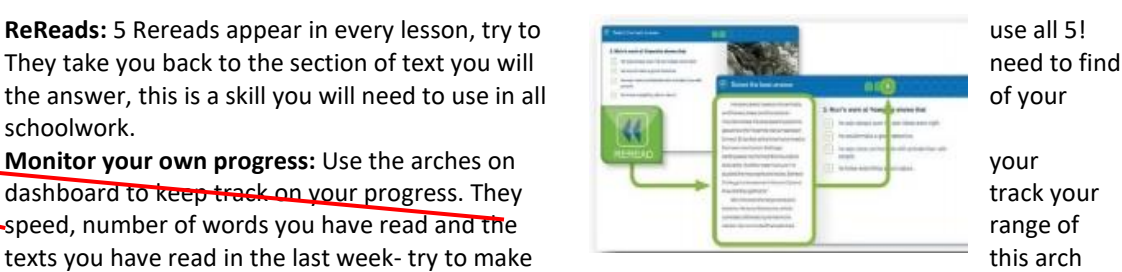

look like a colourful rainbow, if there is a colour missing -challenge yourself to read that genre next time. Look out for messages from your teacher and Reading Plus

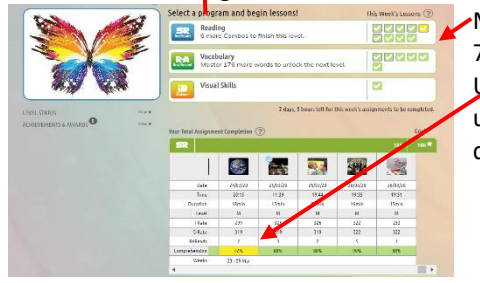

Monitor lesson progress on your dashboard, if the boxes are green you achieved 80+, yellow 70- 79%, red 69% and below.

Use the lesson tracker to reflect on each lesson, if you scored below 80% perhaps check if you used enough ReReads or have a think about your reading speed, did you read the text too quickly?

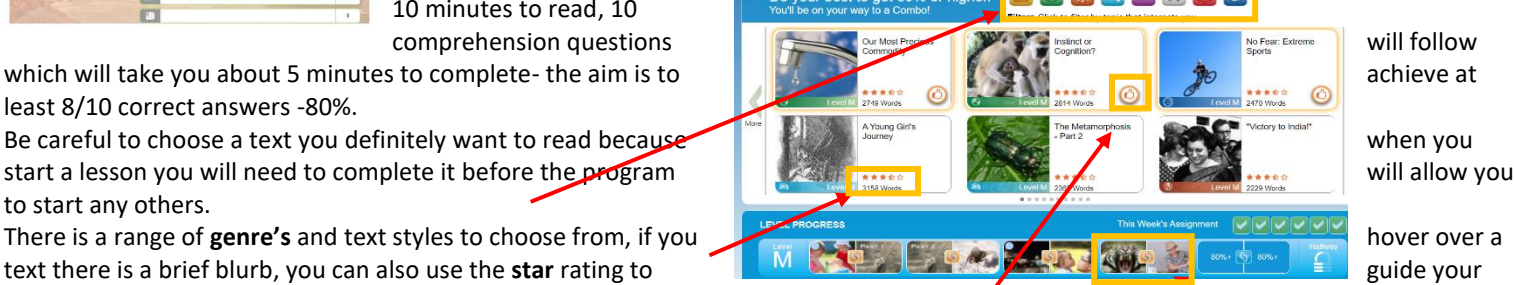